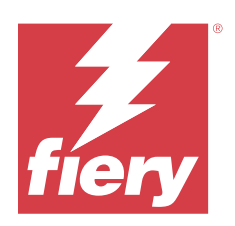

# Fiery options 1.4 Help (client)

© 2023 Fiery, LLC. As informações nesta publicação estão cobertas pelos termos dos Avisos de caráter legal deste produto.

# Conteúdo

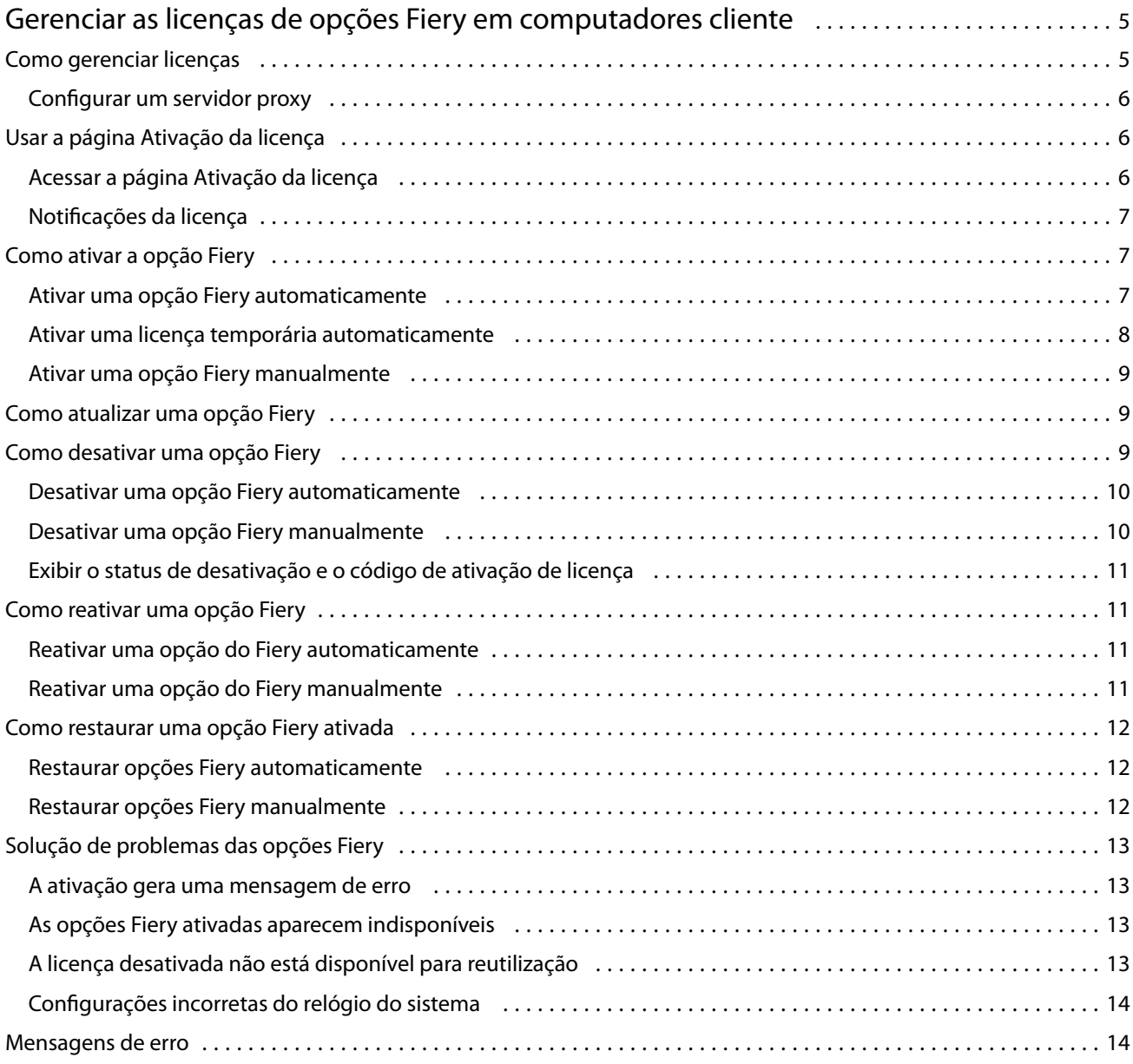

Fiery options 1.4 Help (client) Conteúdo 4

# <span id="page-4-0"></span>Gerenciar as licenças de opções Fiery em computadores cliente

Para usar uma opção Fiery que esteja instalada em um computador cliente, primeiro é necessário obter um código de ativação de licença único (LAC) e, em seguida, ativar a licença.

#### **Obter licenças**

Você pode obter uma licença para uma opção Fiery por meio de seu revendedor Fiery, do fabricante da impressora ou na [EFI eStore.](https://estore.efi.com)

Após obter uma licença, você pode executar as seguintes tarefas:

- **•** [Ativar uma opção Fiery](#page-6-0) na página 7
- **•** [Atualização opcional do Fiery](#page-8-0) na página 9
- **•** [Desativar uma opção Fiery](#page-9-0) na página 10
- **•** [Reativar uma opção do Fiery](#page-10-0) na página 11
- **•** [Restaurar uma opção Fiery](#page-11-0) na página 12

Você pode executar essas tarefas na página Ativação da licença. Para obter mais informações, consulte [Ativação da](#page-5-0) [licença](#page-5-0) na página 6.

### Como gerenciar licenças

O gerenciamento de licenças inclui tarefas como ativar, desativar, reativar e restaurar opções Fiery. O servidor de licenciamento da EFI gerencia essas tarefas relacionadas ao LAC.

Quando você gerencia uma licença, o procedimento dependerá de se o computador está conectado à Internet.

- **•** Se o computador estiver conectado à Internet, as informações serão transferidas automaticamente entre o computador e o servidor de licenciamento EFI.
- **•** Se o computador não estiver conectado à Internet, será necessário transferir manualmente as informações entre o computador e o servidor de licenciamento EFI.

Se a sua empresa se conecta à Internet através de um servidor proxy, você deverá definir as configurações do servidor proxy.

#### <span id="page-5-0"></span>**Configurar um servidor proxy**

Se o computador não encontrar nenhuma conexão com a Internet ao tentar se conectar ao servidor de licenciamento, a organização pode estar usando um servidor proxy para se conectar à Internet. É possível definir as configurações do servidor proxy e prosseguir com o licenciamento.

- **1** Ao receber uma mensagem informando que nenhuma conexão com a Internet foi detectada, clique em Definir configurações de rede.
- **2** Digite os valores solicitados e clique em Aplicar.

# Usar a página Ativação da licença

Você pode gerenciar as licenças de opções Fiery na página Ativação da licença. A página Ativação da licença exibe as opções Fiery que estão ativadas, bem como aquelas que estão disponíveis para serem ativadas. Você pode usar a página Ativação da licença para fazer o seguinte:

**•** Ative opções Fiery.

Se uma opção Fiery ativada tiver uma data de expiração, a data é exibida na página Ativação da licença.

**•** Desative opções Fiery.

Para transferir uma licença para um computador diferente, você deve primeiro desativar a opção no computador atual. A desativação faz com que o LAC da opção fique disponível novamente.

**•** Reative uma opção Fiery reparando uma licença corrompida.

Se a licença de uma opção Fiery estiver corrompida, a opção não funcionará mesmo que pareça estar ativada. Quando o seu computador for iniciado, ele tentará reativar a licença corrompida entrando em contato com o servidor de licenciamento. Se a reativação falhar (devido a uma interrupção de rede, por exemplo), você poderá tentar reativar a opção. Não é necessário inserir o código de ativação de licença.

**•** Restaure opções Fiery ativadas para tornar as opções ativadas anteriormente prontas para uso novamente.

Se o registro de licenciamento das opções Fiery não estiver disponível (devido a uma reinstalação do software de sistema no computador, por exemplo), as opções ativadas anteriormente não serão exibidas como ativadas. Quando o computador for iniciado, ele tentará restaurar o registro de licenciamento entrando em contato com o servidor de licenciamento. Se a restauração falhar (devido a uma interrupção de rede, por exemplo), você poderá tentar restaurar as opções.

### **Acessar a página Ativação da licença**

Você pode acessar a página Ativação da licença ao ativar uma opção Fiery.

- **1** No Centro de tarefas da Command WorkStation, clique com o botão direito do mouse em uma tarefa em spool ou processada.
- **2** Selecione a opção Fiery a ser ativada.
- **3** Clique em Ativar licença na caixa de diálogo Gerenciar opções do Fiery para abrir a página Ativação da licença.

<span id="page-6-0"></span>Após ativar uma opção Fiery, você pode acessar a página Ativação da licença de qualquer uma das seguintes maneiras:

- **•** Abra a opção Fiery e no menu Ajuda, clique em Gerenciar licença.
- **•** Nas notificações de licença do pacote de opções Fiery, clique no link Ativar licença. Para obter mais informações, consulte Notificações da licença na página 7.

A página de Ativação da licença é aberta em seu navegador da web padrão. Na página Ativação da licença, gerencie licenças, visualize o Histórico de licenças e acesse as Configurações avançadas.

#### **Notificações da licença**

As notificações são exibidas quando as licenças das opções Fiery instaladas se aproximam da data de expiração ou já expiraram. As notificações de expiração da licença são exibidas em intervalos durante os últimos 90, 60, 30, 15 e 10 dias do período de validade da licença. As notificações aparecem diariamente durante os últimos 10 dias e após o vencimento da licença. As notificações são exibidas:

- **•** No canto superior direito do Centro de tarefas da Command WorkStation.
- **•** No Fiery server listado no separador Início do Command WorkStation.

Os seguintes links estão presentes nas notificações:

- **•** Ativar licença: abre a página Ativação da licença para ativar o Código de ativação da licença (LAC). A Licença ativada é exibida durante os últimos 90 dias do período de validade da licença.
- **•** Saiba mais: abre a Ajuda de gerenciamento de licenças para opções Fiery.
- **•** O ícone Mais (três pontos) oculta a notificação selecionada até o próximo intervalo de expiração. No entanto, as notificações aparecem diariamente durante os últimos 10 dias do período de validade da licença e depois que a licença expirou.

**Nota:** Você pode ver a data de expiração da licença da opção Fiery na página de Ativação da licença. O número de dias até a expiração da licença também é exibido na opção Fiery.

# Como ativar a opção Fiery

Ao ativar uma opção Fiery, lembre-se de registrar o seguinte:

- **•** Nome da opção
- **•** Código de ativação da licença (LAC):

Você pode ativar as opções automática ou manualmente, dependendo se o computador cliente no qual você está ativando as opções está conectado à Internet. Para obter mais informações, consulte [Gerenciar licenças](#page-4-0) na página 5.

#### **Ativar uma opção Fiery automaticamente**

É possível ativar uma opção Fiery automaticamente se o computador estiver conectado à Internet.

**1** Acessar a página Ativação da licença. (Consulte [Acessar a página Ativação da licença](#page-5-0) na página 6).

7

- <span id="page-7-0"></span>**2** Clique em Ativar e em Continuar para concordar com os termos e as condições do acordo de licença.
- **3** Digite o código de ativação de licença no campo Código de ativação de licença e clique em Continuar.
- **4** Clique em Ativar.
- **5** Caso seja necessário reiniciar o computador, é possível clicar em Reiniciar para reiniciar agora ou em Concluir se desejar ativar mais opções antes de reiniciar. Caso não seja necessário reiniciar o computador, clique em Concluir.

#### **Ativar uma licença temporária automaticamente**

Durante a primeira instalação de uma opção Fiery, se o servidor de licenciamento da EFI não estiver disponível, você poderá continuar ativando a opção Fiery usando uma licença temporária. Você pode ativar uma licença temporária na página Ativação da licença.

- **1** No Command WorkStation Centro de tarefas, clique com o botão direito do mouse em uma tarefa em spool ou processada e selecione a opção Fiery a ser ativada.
- **2** Clique em Ativar licença na caixa de diálogo Gerenciar opções do Fiery para abrir a página Ativação da licença.

Na página Ativação da licença, se o LAC não puder ser ativado, será exibida uma mensagem de que o servidor de licença não está disponível e que uma licença temporária pode ser ativada.

- **3** Clique na botão Ativar licença temporária.
- **4** Clique em Reiniciar.

Você pode ver a data de expiração da licença temporária na página Ativação da licença.

#### **Informações adicionais**

- **•** A opção de licença provisória está disponível somente com a Fiery Command WorkStation 6.7 e posterior.
- **•** O computador em que a opção Fiery deve ser ativada deve estar conectado à Internet.
- **•** Você pode ativar uma licença temporária somente:
	- **•** Se o servidor de licenciamento da EFI não estiver disponível.
	- **•** Durante a primeira instalação da opção Fiery.
- **•** Você pode ativar uma licença temporária se o sistema operacional (Windows ou Mac) do computador cliente for reinstalado. As licenças temporárias também podem ser ativadas em computadores cliente que têm uma nova instalação do sistema operacional. Em ambos os cenários, as licenças temporárias podem ser ativadas somente se o servidor de licenciamento da EFI não estiver disponível.
- **•** Uma licença temporária é válida somente por 35 dias. Durante esse período, você pode ativar o LAC.

9

#### <span id="page-8-0"></span>**Ativar uma opção Fiery manualmente**

Se o computador não estiver conectado à Internet, será necessário transferir manualmente os dados entre o computador e o site de licenciamento da Fiery. Você vai gerar um arquivo de solicitação, enviá-lo ao site de licenciamento da Fiery para obter um arquivo de licença e, em seguida, usar o arquivo de licença para restaurar a opção.

- **1** Acessar a página Ativação da licença. (Consulte [Acessar a página Ativação da licença](#page-5-0) na página 6).
- **2** Clique em Ativar e em Continuar para concordar com os termos e as condições do acordo de licença.
- **3** Digite o código de ativação de licença no campo Código de ativação de licença e clique em Continuar.
- **4** Clique em Continuar para avançar com o processo manual.
- **5** Clique em Criar arquivo de solicitação e salve o arquivo.
- **6** Copie o arquivo de solicitação para um computador que esteja conectado à Internet.
- **7** Abra o navegador e acesse<https://licensing.fiery.com/>.
- **8** Clique em Procurar, selecione o arquivo de solicitação e, em seguida, clique em Carregar.
- **9** Clique em Continuar.
- **10** Clique em Fazer download do arquivo de licença e salve o arquivo.
- **11** Copie o arquivo de licença para o computador em que você inseriu o Código de ativação de licença pela primeira vez.
- **12** Retorne à janela Gerar licença e clique em Sim.
- **13** Clique em Procurar, selecione e abra o arquivo de licença e, em seguida, clique em Ativar.
- **14** Caso seja necessário reiniciar o computador, é possível clicar em Reiniciar para reiniciar agora ou em Concluir se desejar ativar mais opções antes de reiniciar. Caso não seja necessário reiniciar o computador, clique em Concluir.

# Como atualizar uma opção Fiery

Se compatível com o Fiery server, você pode atualizar de uma opção Fiery para outra.

Por exemplo, clientes do Fiery Compose que têm uma licença do Fiery server compatível com o Fiery JobMaster pode atualizar do Fiery Compose para o Fiery JobMaster comprando uma licença de atualização.

Para fazer a atualização do Fiery Compose para o Fiery JobMaster, é necessário primeiro ativar a licença do Fiery Compose e depois ativar a licença de atualização do Fiery JobMaster. Não desative o Fiery Compose após a atualização para o Fiery JobMaster. Se você desativar a licença do Fiery Compose e tentar usar o Fiery JobMaster, uma mensagem será exibida solicitando a reativação da licença do Fiery Compose. Para obter mais informações, consulte *ajuda do Fiery JobMaster-Fiery Impose-Fiery Compose*.

# <span id="page-9-0"></span>Como desativar uma opção Fiery

Você pode desativar as opções automática ou manualmente, dependendo se o computador está conectado à Internet. Para obter mais informações, consulte [Gerenciar licenças](#page-4-0) na página 5.

#### **Desativar uma opção Fiery automaticamente**

É possível desativar uma opção Fiery automaticamente se o computador estiver conectado à Internet.

- **1** Abra a página Ativação da licença. (Consulte [Acessar a página Ativação da licença](#page-5-0) na página 6).
- **2** Em Opções ativadas, clique em Desativar ao lado da opção que você deseja desativar.

**Nota:** Se o botão Desativar não aparecer ao lado da opção, a opção é ativada por um dongle.

- **3** Clique em Desativar para confirmar a desativação.
- **4** Clique em Concluir.

A opção Fiery é desativada.

#### **Desativar uma opção Fiery manualmente**

Se o computador não estiver conectado à Internet, será necessário transferir manualmente os dados entre o computador e o site de licenciamento EFI. Você gerará um arquivo de solicitação e o enviará ao site de licenciamento da EFI para tornar o LAC disponível para ativação em outro computador.

- **1** Acessar a página Ativação da licença. (Consulte [Acessar a página Ativação da licença](#page-5-0) na página 6).
- **2** Em Opções ativadas, clique em Desativar ao lado da opção que você deseja desativar.

**Nota:** Se não tiver um botão Desativar ao lado da opção, a opção é ativada por um dongle.

- **3** Clique em Desativar para confirmar a desativação.
- **4** Clique em Continuar para avançar com o processo manual.
- **5** Clique em Criar arquivo de solicitação e salve o arquivo.

A opção Fiery é desativada.

- **6** Copie o arquivo de solicitação para um computador que esteja conectado à Internet.
- **7** Abra o navegador e vá para [licensing.efi.com](https://licensing.efi.com/Activation/Licensing.aspx).
- **8** Clique em Procurar, selecione o arquivo de solicitação e, em seguida, clique em Carregar.

O LAC está disponível para reutilização.

#### <span id="page-10-0"></span>**Exibir o status de desativação e o código de ativação de licença**

O histórico exibe as opções desativadas ou expiradas e os códigos de ativação de licença correspondentes. Caso exista um botão para desativar uma opção específica, a desativação poderá estar incompleta.

- **1** Acessar a página Ativação da licença. (Consulte [Acessar a página Ativação da licença](#page-5-0) na página 6).
- **2** Clique no ícone Histórico no canto superior direito.
- **3** Para concluir a desativação, clique em Desativar ao lado da opção e continue com a desativação manual.

# Como reativar uma opção Fiery

Se uma licença ativada estiver corrompida e o computador não puder reativá-la entrando em contato com o servidor de licenciamento, você pode usar a página de ativação da licença para reativar a opção.

Você pode reativar as opções automática ou manualmente, dependendo se o computador está conectado à Internet. Para obter mais informações, consulte [Gerenciar licenças](#page-4-0) na página 5.

#### **Reativar uma opção do Fiery automaticamente**

É possível reativar uma opção do Fiery automaticamente se o computador estiver conectado à Internet.

- **1** Acessar a página Ativação da licença. (Consulte [Acessar a página Ativação da licença](#page-5-0) na página 6).
- **2** Em opções ativadas, clique em Reativar ao lado da opção que você deseja reativar.

#### **Reativar uma opção do Fiery manualmente**

Se o computador não estiver conectado à Internet, será necessário transferir manualmente os dados entre o computador e o site de licenciamento EFI. Você vai gerar um arquivo de solicitação, enviá-lo ao site de licenciamento EFI para obter um arquivo de licença e, em seguida, usar o arquivo de licença para reativar a opção.

- **1** Acessar a página Ativação da licença. (Consulte [Acessar a página Ativação da licença](#page-5-0) na página 6).
- **2** Em opções ativadas, clique em Reativar ao lado da opção que você deseja reativar.
- **3** Clique em Continuar para avançar com o processo manual.
- **4** Clique em Criar arquivo de solicitação e salve o arquivo.
- **5** Copie o arquivo de solicitação para um computador que esteja conectado à Internet.
- **6** Abra o navegador e vá para [licensing.efi.com](https://licensing.efi.com/Activation/Licensing.aspx).
- **7** Clique em Procurar, selecione o arquivo de solicitação e, em seguida, clique em Carregar.

É gerado um arquivo de licença.

- <span id="page-11-0"></span>**8** Clique em Fazer download do arquivo de licença e salve o arquivo.
- **9** Copie o arquivo de licença para o computador em que a opção está sendo reativada.
- **10** Retorne à janela Gerar licença e clique em Sim.
- **11** Clique em Procurar, selecione e abra o arquivo de licença e, em seguida, clique em Ativar.

# Como restaurar uma opção Fiery ativada

Se as opções ativadas anteriormente não estiverem disponíveis e o computador não conseguir restaurá-las entrando em contato com o servidor de licenciamento, será possível usar a página Ativação da licença para restaurar as opções.

Você pode restaurar as opções automática ou manualmente, dependendo se o computador está conectado à Internet. Para obter mais informações, consulte [Gerenciar licenças](#page-4-0) na página 5.

#### **Restaurar opções Fiery automaticamente**

É possível restaurar automaticamente as opções Fiery ativadas anteriormente caso o computador esteja conectado à Internet.

- **1** Acessar a página Ativação da licença. (Consulte [Acessar a página Ativação da licença](#page-5-0) na página 6).
- **2** Clique em Configurações avançadas no canto superior direito e depois em Restaurar. A opção Fiery é restaurada.
- **3** Clique em Concluir.

#### **Restaurar opções Fiery manualmente**

Se o computador não estiver conectado à Internet, será necessário transferir manualmente os dados entre o computador e o site de licenciamento EFI. Você vai gerar um arquivo de solicitação, enviá-lo ao site de licenciamento EFI para obter um arquivo de licença e, em seguida, usar o arquivo de licença para restaurar as opções.

- **1** Acessar a página Ativação da licença. (Consulte [Acessar a página Ativação da licença](#page-5-0) na página 6).
- **2** Clique em Configurações avançadas no canto superior direito e depois em Restaurar.
- **3** Clique em Continuar para avançar com o processo manual.
- **4** Clique em Criar arquivo de solicitação e salve o arquivo.
- **5** Copie o arquivo de solicitação para um computador que esteja conectado à Internet.
- **6** Abra o navegador e vá para [licensing.efi.com](https://licensing.efi.com/Activation/Licensing.aspx).
- **7** Clique em Escolher arquivo, selecione o arquivo de solicitação e, em seguida, clique em Carregar o arquivo de solicitação.

É gerado um arquivo de licença.

- <span id="page-12-0"></span>**8** Clique em Fazer download do arquivo de licença e salve o arquivo.
- **9** Copie o arquivo de licença para o computador em que as opções estão sendo restauradas.
- **10** Retorne à janela Gerar licença e clique em Sim.
- **11** Clique em Procurar, selecione e abra o arquivo de licença e, em seguida, clique em Restaurar.

# Solução de problemas das opções Fiery

Se ocorrerem problemas ao gerenciar as opções Fiery, será possível solucioná-los.

#### **A ativação gera uma mensagem de erro**

As mensagens de erro fornecem detalhes sobre os erros e sugerem ações a serem tomadas.

- **1** Consulte [Mensagens de erro](#page-13-0) na página 14 para obter mais informações sobre o erro. Se a mensagem pedir para você entrar em contato com o suporte técnico, primeiro será necessário gerar um arquivo de log de diagnóstico.
- **2** Para gerar um arquivo de log de diagnóstico, abra a página Ativação da licença. (Consulte [Acessar a página](#page-5-0) [Ativação da licença](#page-5-0) na página 6).
- **3** Clique no ícone Configurações avançadas no canto superior direito e, em seguida, clique em Log de diagnóstico para gerar um arquivo de log de diagnóstico.
- **4** Ao entrar em contato com o suporte técnico, forneça as seguintes informações:
	- **•** Nome da opção que você está tentando ativar
	- **•** Código de ativação da licença (LAC):
	- **•** Log do diagnóstico

#### **As opções Fiery ativadas aparecem indisponíveis**

O registro de licenciamento das opções Fiery pode não estar disponível. Isso pode acontecer quando você reinstala o software de sistema no seu computador ou faz uma restauração do sistema.

Para restaurar licenças do servidor de licenciamento da EFI, abra a página Ativação da licença. (Consulte [Acessar a](#page-5-0) [página Ativação da licença](#page-5-0) na página 6.) Clique no ícone Configurações avançadas no canto superior direito e, em seguida, clique em Restaurar.

#### **A licença desativada não está disponível para reutilização**

Se uma licença for desativada manualmente e o arquivo de solicitação de desativação for negado quando carregado em [licensing.efi.com](https://licensing.efi.com/Activation/Licensing.aspx), a licença não estará disponível para reutilização.

- <span id="page-13-0"></span>**1** Para restaurar licenças do servidor de licenciamento da EFI, abra a página Ativação da licença. (Consulte [Acessar](#page-5-0) [a página Ativação da licença](#page-5-0) na página 6).
- **2** Clique no ícone Configurações avançadas no canto superior direito e, em seguida, clique em Restaurar.
- **3** Tente a desativação novamente.
- **4** Se não for possível restaurar a licença, entre em contato com o seu revendedor Fiery ou com o fabricante da impressora para obter suporte.

#### **Configurações incorretas do relógio do sistema**

Se as configurações de data e hora no relógio do sistema estiverem incorretas, o computador pode não se conectar com o servidor de licenciamento da EFI. Se isso ocorrer, reinicie o relógio do computador.

# Mensagens de erro

As mensagens de erro fornecem detalhes sobre os erros e sugerem ações que devem ser tomadas. As mensagens de erro aparecem no software de ativação de licença e no site de licenciamento da EFI.

Para obter informações ou suporte adicionais, os usuários registrados podem iniciar uma discussão na [EFI](https://communities.fiery.com/s/) [Communities.](https://communities.fiery.com/s/)

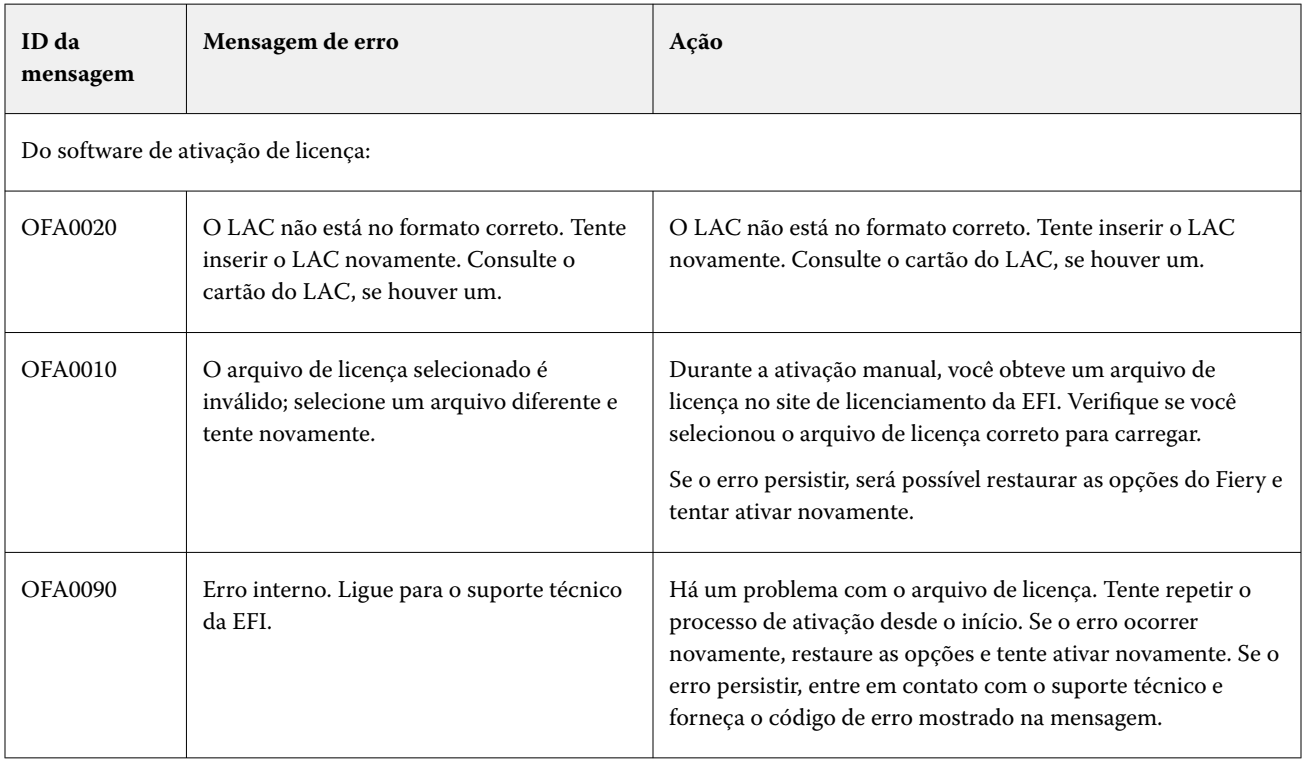

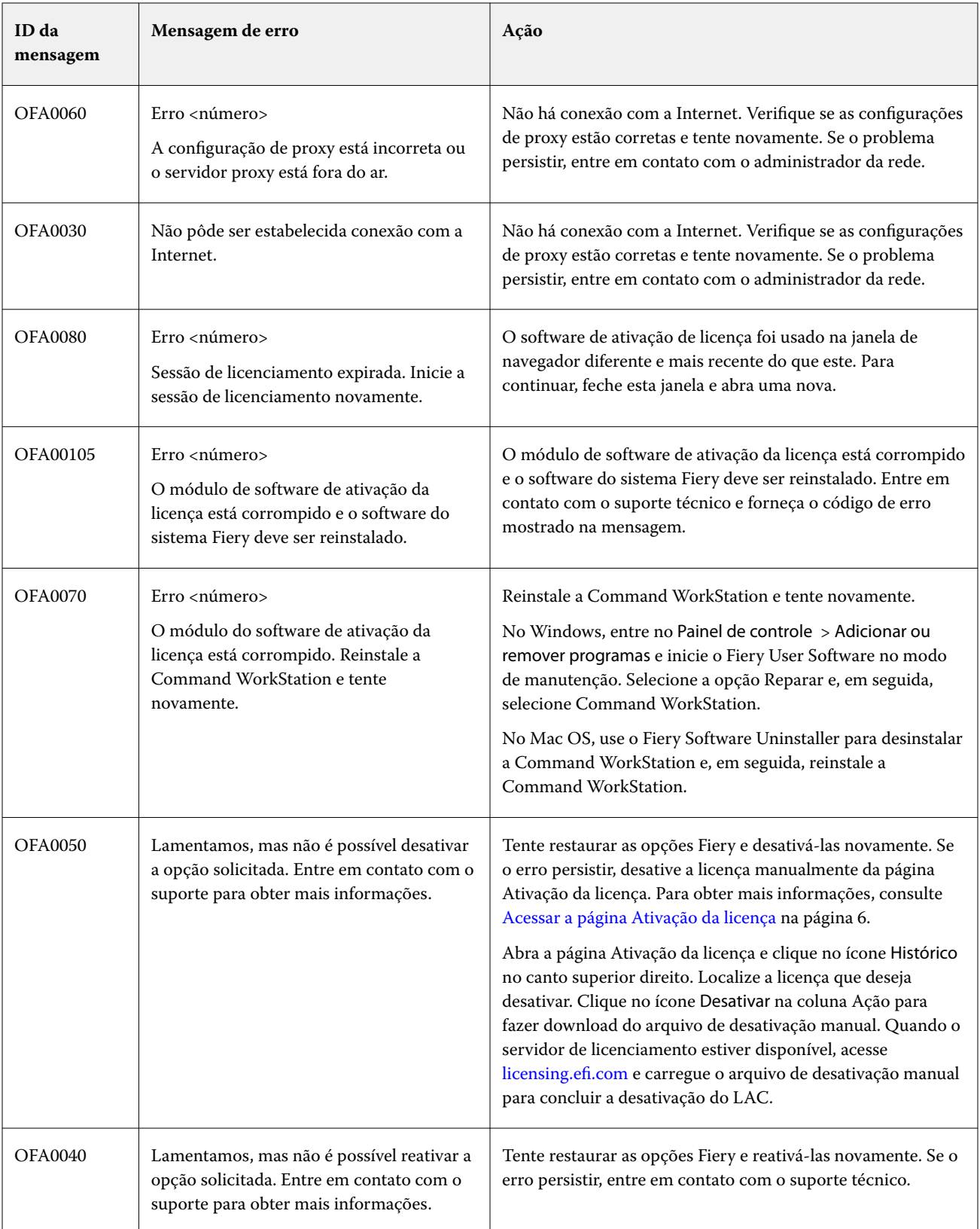

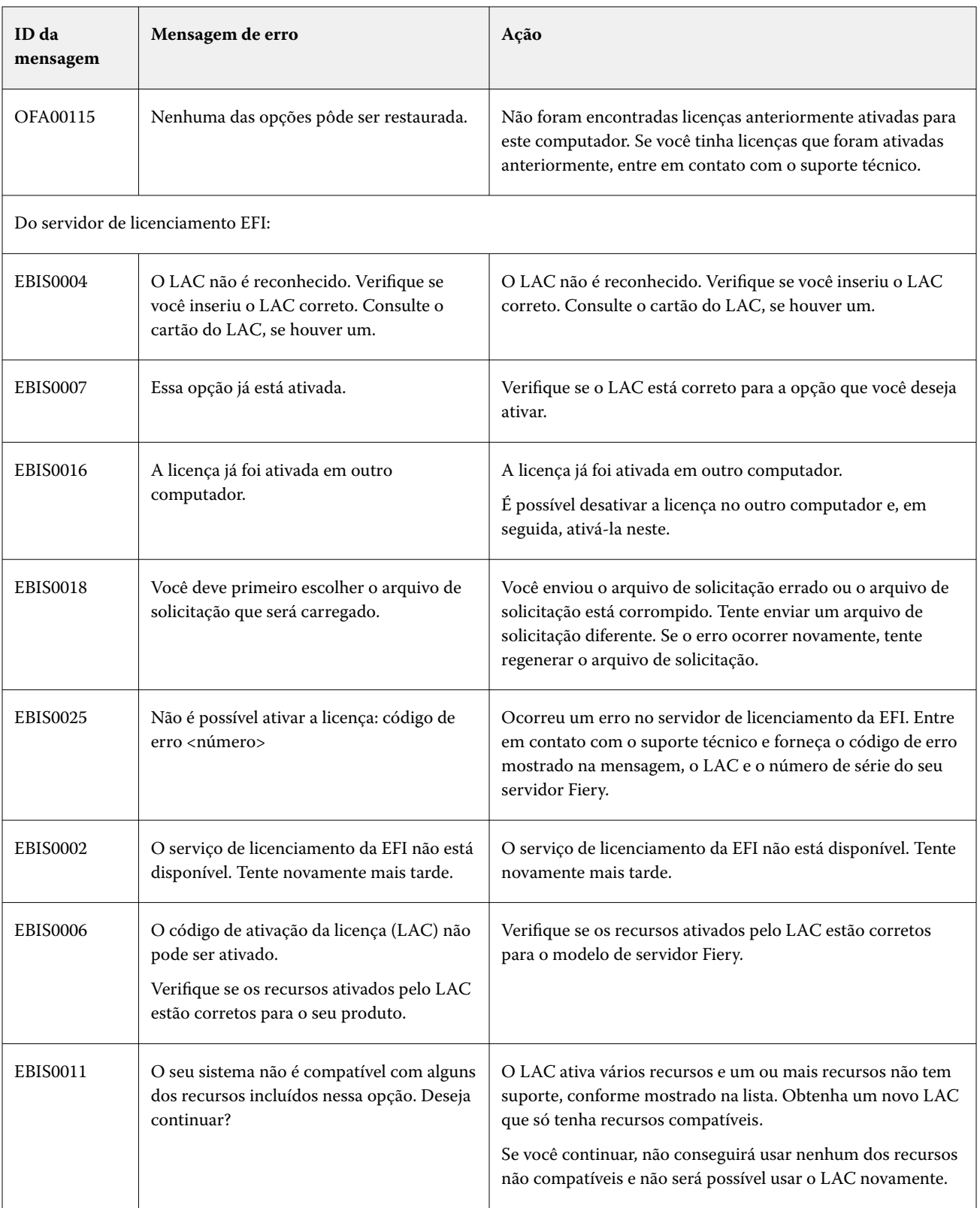

16

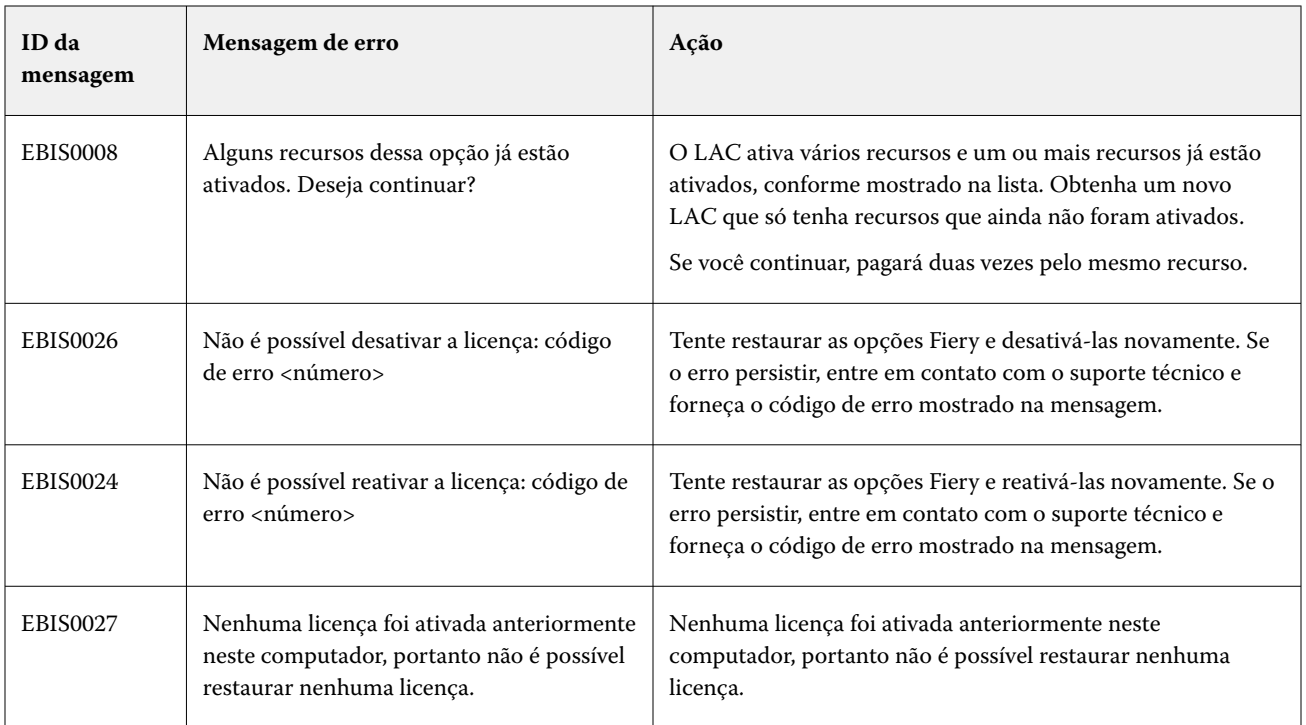